## **Video Presentation through PowerPoint**

## **Quick Steps**

- 1. With presentation open, Select Slide Show from menu bar
- 2. Check the *Use Presenter View* option
- 3. Select Record Slide Show
- 4. Once complete, close the video recording window.
- 5. Click on the presenter box to adjust the size and location of the presenter box.
- 6. Save the file, then select Export from File menu.
- 7. Select Create a Video
- 8. Make sure the file is Full HD (1080p), then select Create Video.
- 9. Export may take a few minutes.

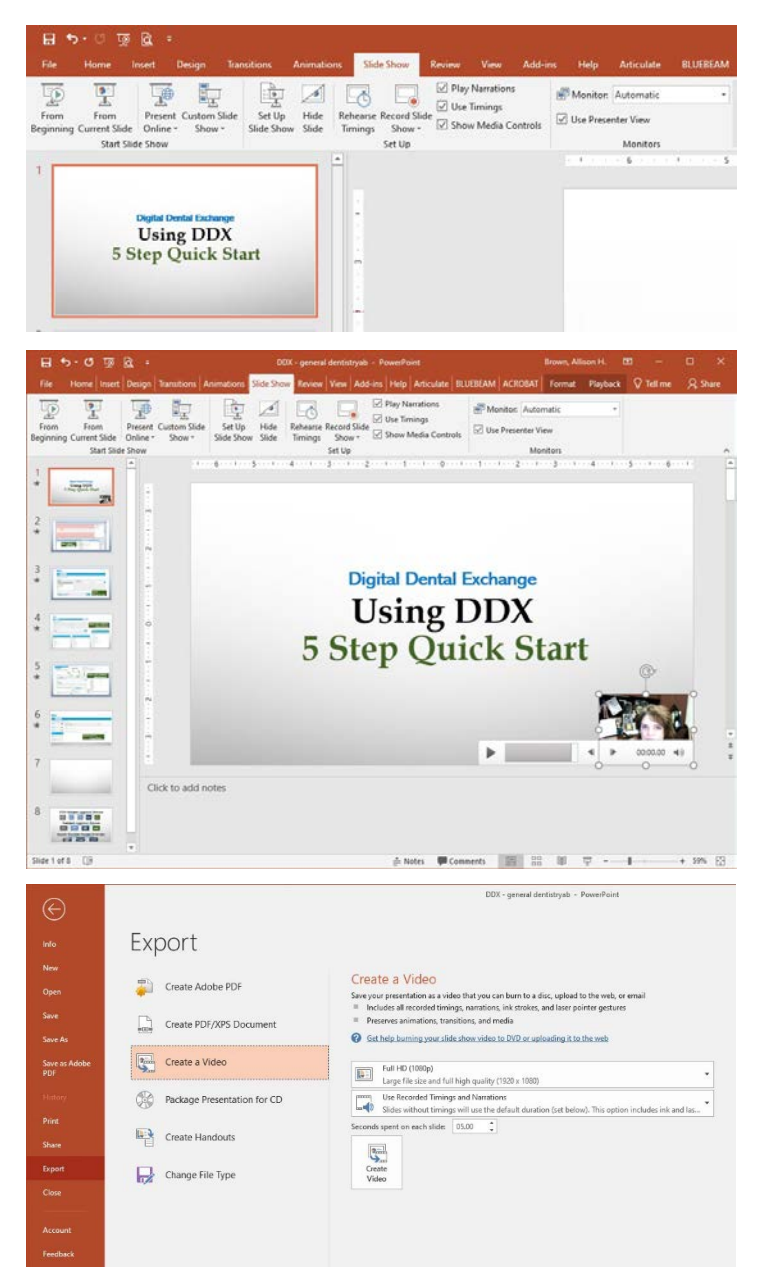